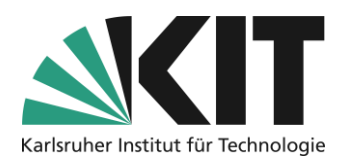

# **Einscannen einer Klausur auf Papier für die Abgabe (Android)**

Wenn für die online durchgeführten Klausur die Möglichkeit der Bearbeitung auf Papier vorgesehen ist, müssen Sie die handschriftliche Ausarbeitung für die Abgabe in ILIAS einscannen. Dazu wird Microsoft Office Lens als kostenlose App empfohlen. Die App unterstützt dabei, lesbare Ergebnisse mit einer vernünftigen Dateigröße als PDF zu erzeugen. Die direkte Abgabe von Fotos ist nicht sinnvoll und sollte vermieden werden. **SIE SIND SELBST DAFÜR VERANTWORTLICH EIN LESBARES RESULTAT ABZUGEBEN. PROBIEREN SIE DAHER DEN PROZESS UNBEDINGT VORHER AUS UND PRÜFEN SIE DIE DATEI AUF GUT LESBAREN INHALT. DAMIT VERMEIDEN SIE ZEITDRUCK UND STRESS WÄHREND DER KLAUSUR.**

Microsoft Office Lens ist eine kostenlos verwendbare App von Microsoft, die den Vorgang des Einscanne, Umwandeln und Reduktion der Dateigröße komfortable gestaltet. Die App erhalten Sie im App-Store unter <https://play.google.com/store/apps/details?id=com.microsoft.office.officelens>

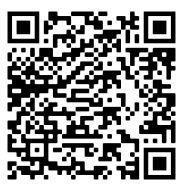

## **Vorgehensweise Einscannen**

#### **Geeignete Scan-Umgebung**

Am besten lassen sich einzelne, lose Blätter scannen. Achten Sie darauf, dass auf jedem Blatt oben Name und Matrikelnummer stehen.

Für gute Scanergebnisse ist eine Fläche mit einer anderen Farbe/Helligkeit als das zu scannenden Papier besonders geeignet. In der Regel ist dies die Schreibtischoberfläche. Achten Sie auf ausreichende, gleichmäßige Helligkeit und vermeiden Sie direktes Licht aus einer Richtung, z.B. durch eine Schreibtischlampe oder ein Sonnenlicht durch das Fenster.

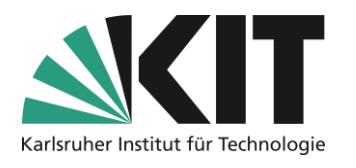

#### **Zentrum für Mediales Lernen (ZML) Ratgeber Online Lehre**

### **Scannvorgang**

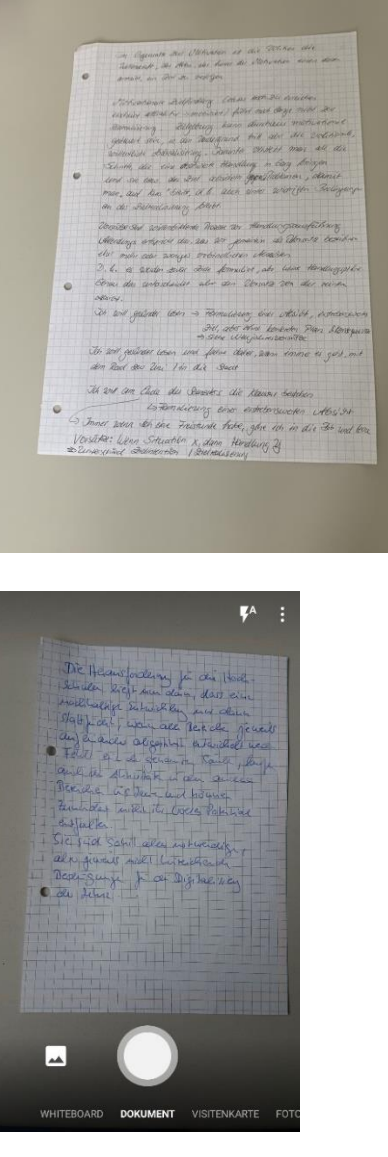

Legen Sie die zu scannenden Blätter einzeln, mit rundherum Platz auf den Tisch (vgl. Abbildung).

Öffnen Sie Microsoft Office Lens App und wählen Sie unten als Format "Dokument". Ggfls.müssen Sie der App noch die Rechte für die Verwendung der Kamera geben.

#### **Zentrum für Mediales Lernen (ZML) Ratgeber Online Lehre**

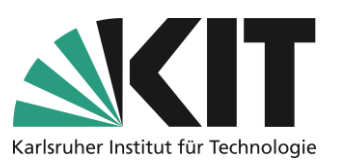

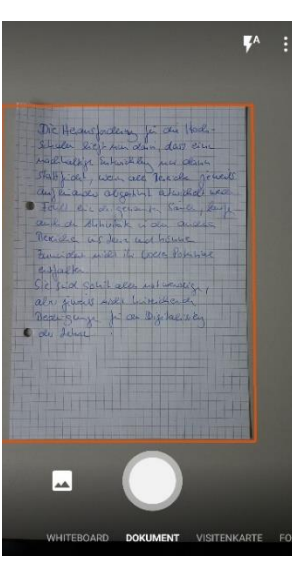

Die App markiert erkannte Seitenränder mit einem orangenem Rahmen, wie im Bild gezeigt. Drücken Sie auf den runden Aufnahme-

Button, um die Seite so zu scannen. Das Ergebnis wird angezeigt.

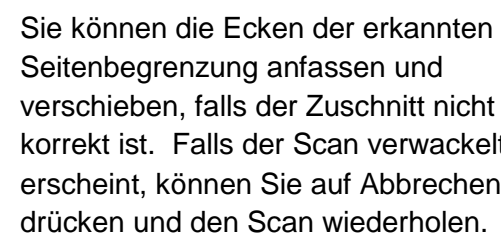

verschieben, falls der Zuschnitt nicht korrekt ist. Falls der Scan verwackelt erscheint, können Sie auf Abbrechen

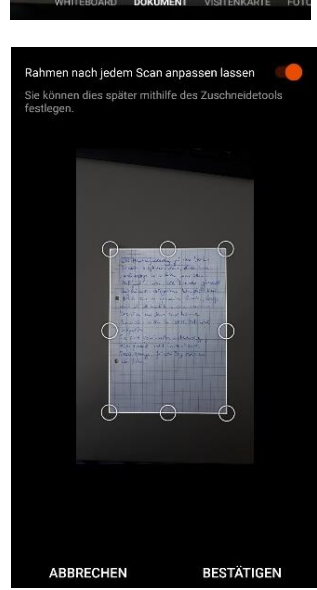

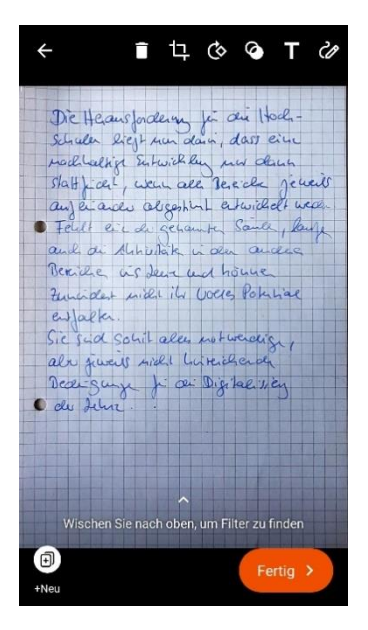

Wenn der Zuschnitt passt drücken Sie auf "Bestätigen". Es erscheint die Seite, um den Scan nachzubearbeiten.

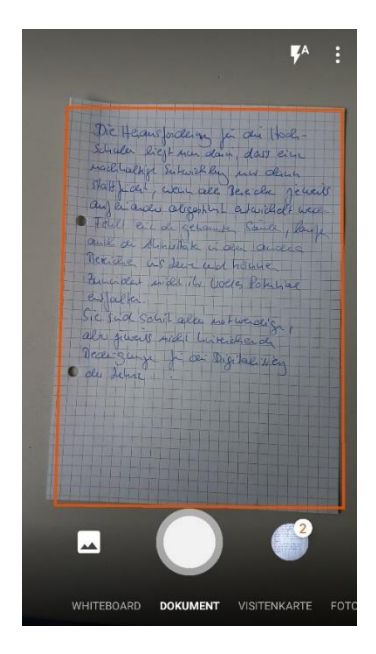

Das Sie vermutlich mehr als eine Seite einscannen müssen, drücken Sie links unten auf das Kamerasymbol, um den Vorgang für weitere Seiten zu wiederholen.

Bei den folgenden Seiten startet nach dem Bestätigen der Seitenränder automatisch der Scanvorgang für weitere Seiten.

Auf dem orangenem Button unten links wird angezeigt, wieviele Seiten Sie bereits eingescannt haben. Führen Sie den Vorgang fort, bis Sie alle Seiten eingescannt haben.

Beenden Sie den Scannvorgang durch drücken des orangenen Buttons unten rechts.

Sie erhalten eine Anzeige aller gescannten Seiten und können diese nochmals prüfen.

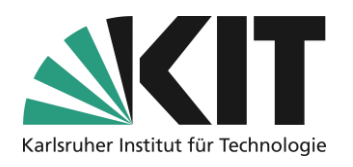

### **Prüfen und korrigieren des Scanergebnisses**

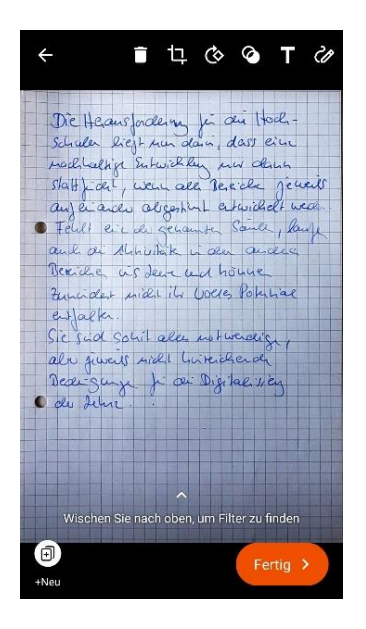

In der Anzeige des Scanergebnisses können Sie durch die einzelnen Seiten wischen, diese zur Kontolle der Lesbarkeit mit einer Pinch-Geste vergrößern. Mit einem Klick auf die drei Punkte (… Mehr) können Sie einzelne Seiten aus dem Scan löschen. Mit dem Kamerasymbol weitere, vergessene oder schlecht lesbare Seiten einscannen und hinzufügen. Wenn das Ergebnis vollständig ist und Sie damit zufrieden sind können Sie die Datei für den Upload in ILIAS speichern. Drücken Sie dazu unten rechts auf "Fertig".

### **Datei speichern und hochladen**

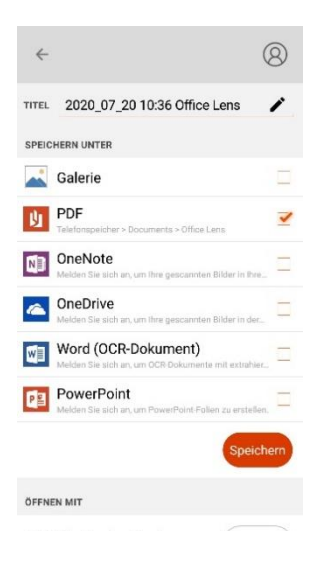

Die Datei soll im PDF-Format abgegeben werden. Klicken Sie in der Mitte bei "Speichern unter" auf "PDF".

Speichern Sie die Datei zuerst im Telefonspeicher.

Dort drücken Sie auf das Vorschaubild des **Scans** 

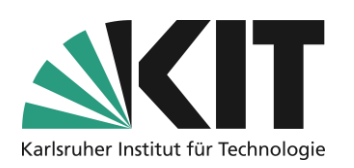

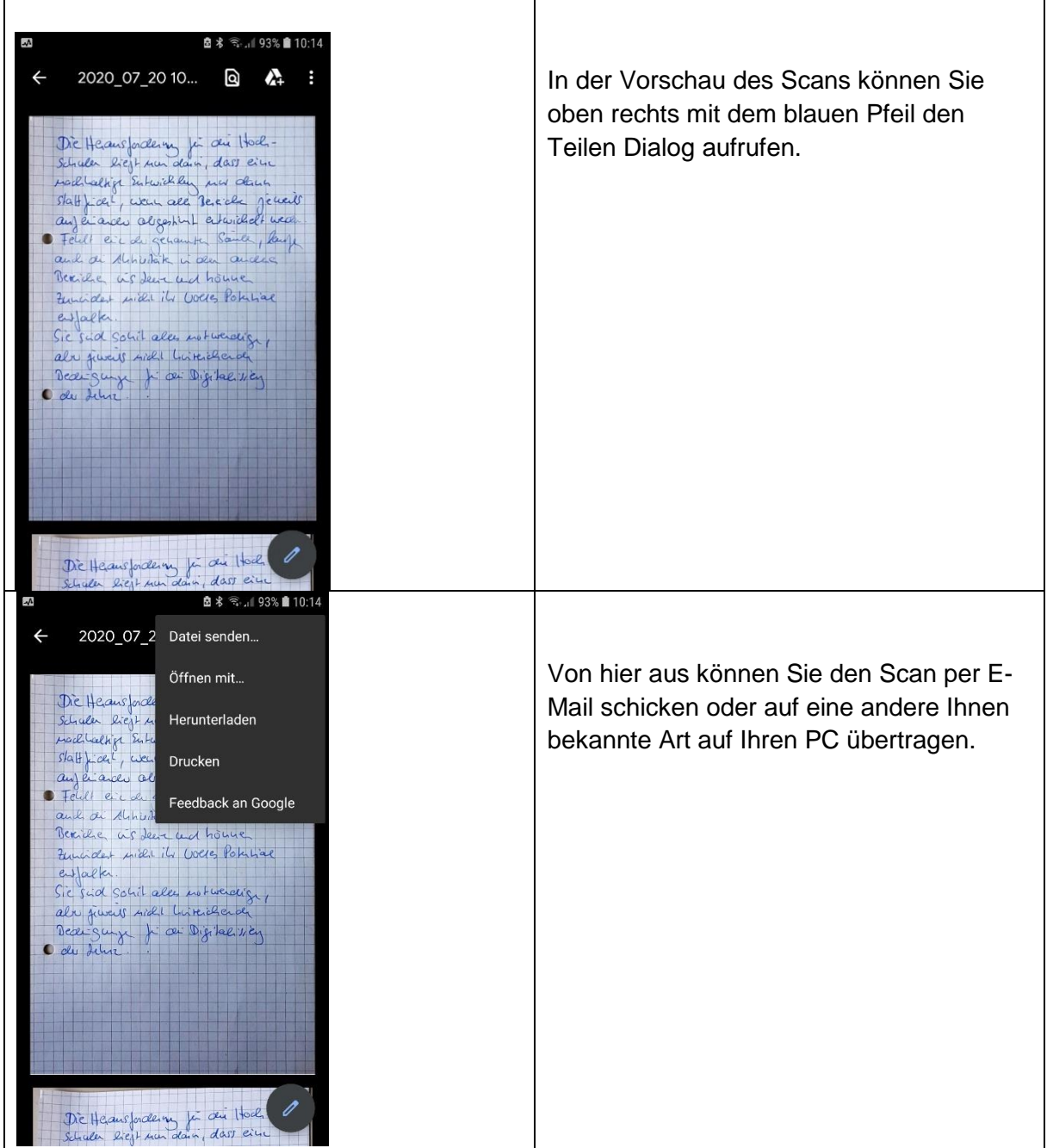

# **Scan hochladen**

Geben Sie nun die Klausur im ILIAS Kurs per Upload vom gewählten Speicherort aus ab. Sie können sich dazu z.B. Mit dem Browser ihres Mobiltelefons auf ILIAS anmelden und den den Upload direkt vornehmen.

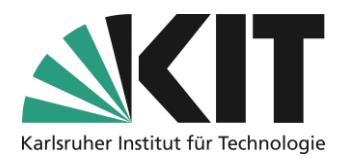

### **Infos & Kontakt**

**Lizenzhinweis**

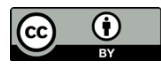

Diese Anleitung des Zentrums für Mediales Lernen (ZML) am Karlsruher Instituts für Technologie (KIT) ist lizenziert unter einer Creative Commons Namensnennung 4.0 International Lizenz.

#### **Impressum**

**Herausgeber** Karlsruher Institut für Technologie (KIT) Kaiserstraße 12 76131 Karlsruhe

**Kontakt** Karl-Friedrich-Str. 17 76133 Karlsruhe Deutschland Tel.: +49 721 608-48200 Fax: +49 721 608-48210 E-Mail: info@zml.kit.edu